## enhanced síon

# DaVinci<sup>HD</sup>

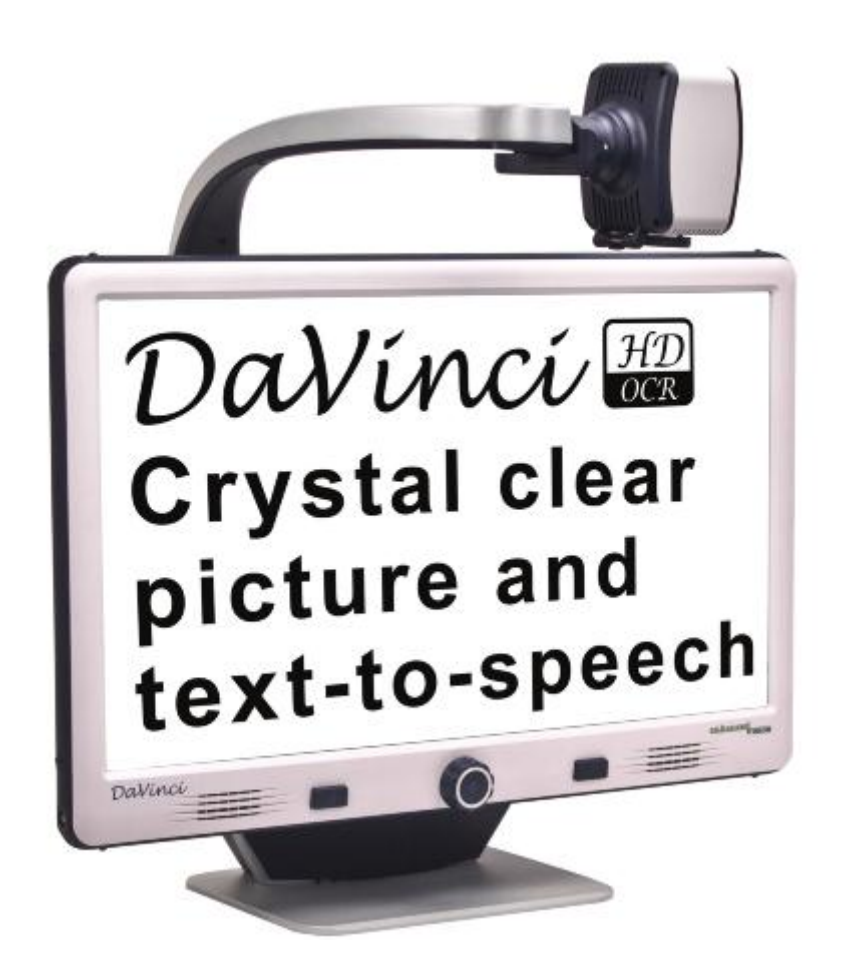

*DaVinci HD ed OCR: Immagini cristalline e da testo a testo parlato!*

## **Manuale utente**

Congratulazioni per aver acquistato il videoingranditore DaVinci con OCR. I prodotti Enhanced Vision sono stati progettati per darvi la migliore qualità e convenienza disponibili. I prodotti DaVinci concedono agli ipovedenti la possibilità di leggere, scrivere e vedere oggetti a qualsiasi distanza e di farsi leggere un testo da terzi.

Leggere non è mai stato così facile, grazie a questo prodotto dal design unico che offre il massimo della flessibilità permettendo un'ampia gamma di ingrandimento con opzioni per la visione multipla.

Il DaVinci è una soluzione integrata che offre il vantaggio di uno schermo LCD HD incorporato assieme all'OCR. Preghiamo voler gentilmente leggere e seguire con attenzione le indicazioni illustrate nel presente manuale PRIMA di utilizzare il sistema. Una completa comprensione della funzionalità Vi consentirà di godere appieno della flessibilità e delle grandi caratteristiche di questo prodotto.

In caso abbiate domande o dubbi, vi preghiamo di contattare il rivenditore che vi ha fornito il DaVinci.

## **Conformità Fcc**

Questo sistema risponde al paragrafo 15 delle norme FCC. L'utilizzo è soggetto a due condizioni: (1) Questo sistema potrebbe non causare interferenze dannose, e (2) questo sistema deve accettare ogni tipo di interferenza in ricezione, comprese quelle interferenze che potrebbero causare operazioni indesiderate.

Questo sistema è stato provato ed è risultato essere conforme ai limiti di un sistema digitale di classe "B", come da paragrafo 15 delle norme FCC. Questi limiti sono studiati per consentire una ragionevole protezione contro interferenze dannose a seguito di installazione residenziale.

Questo sistema genera, utilizza e può irradiare energia da radio frequenze ed in caso di installazione ed utilizzo diverso dalle indicazioni specificate nel presente manuale d'uso, potrebbe causare interferenze dannose nelle comunicazioni radio. Non vi è, comunque, la garanzia che ciò non accada anche in caso che l'installazione e l'utilizzo vengano eseguiti a regola d'arte.

In caso si verifichino interferenze a ricezioni radio o televisive, che possono essere determinate dall'accensione o dallo spegnimento del sistema, preghiamo tentare di risolvere il problema adottando una o più delle seguenti indicazioni:

– Riposizionare l'antenna ricevente;

– Aumentare la distanza tra il sistema ed il ricevitore.

– Collegare il sistema ad una presa facente parte di un circuito diverso da quello cui è collegato il ricevitore.

– Consultare il rivenditore o un tecnico radio/tv per assistenza. Modifiche e/o variazioni non autorizzate a questo sistema possono invalidare l'autorizzazione all'utilizzo dello stesso da parte dell'utente.

Se il vostro sistema Low Vision è dotato dell'opzione per essere collegato altelevisore, dovrete utilizzare un cavo schermato in conformità ai limiti d'emissione stabiliti dall'FCC per i dispositivi digitali di classe "B". E' responsabilità dell'utente finale adottare l'utilizzo del cavo schermato fornito in dotazione.

## **INDICE**

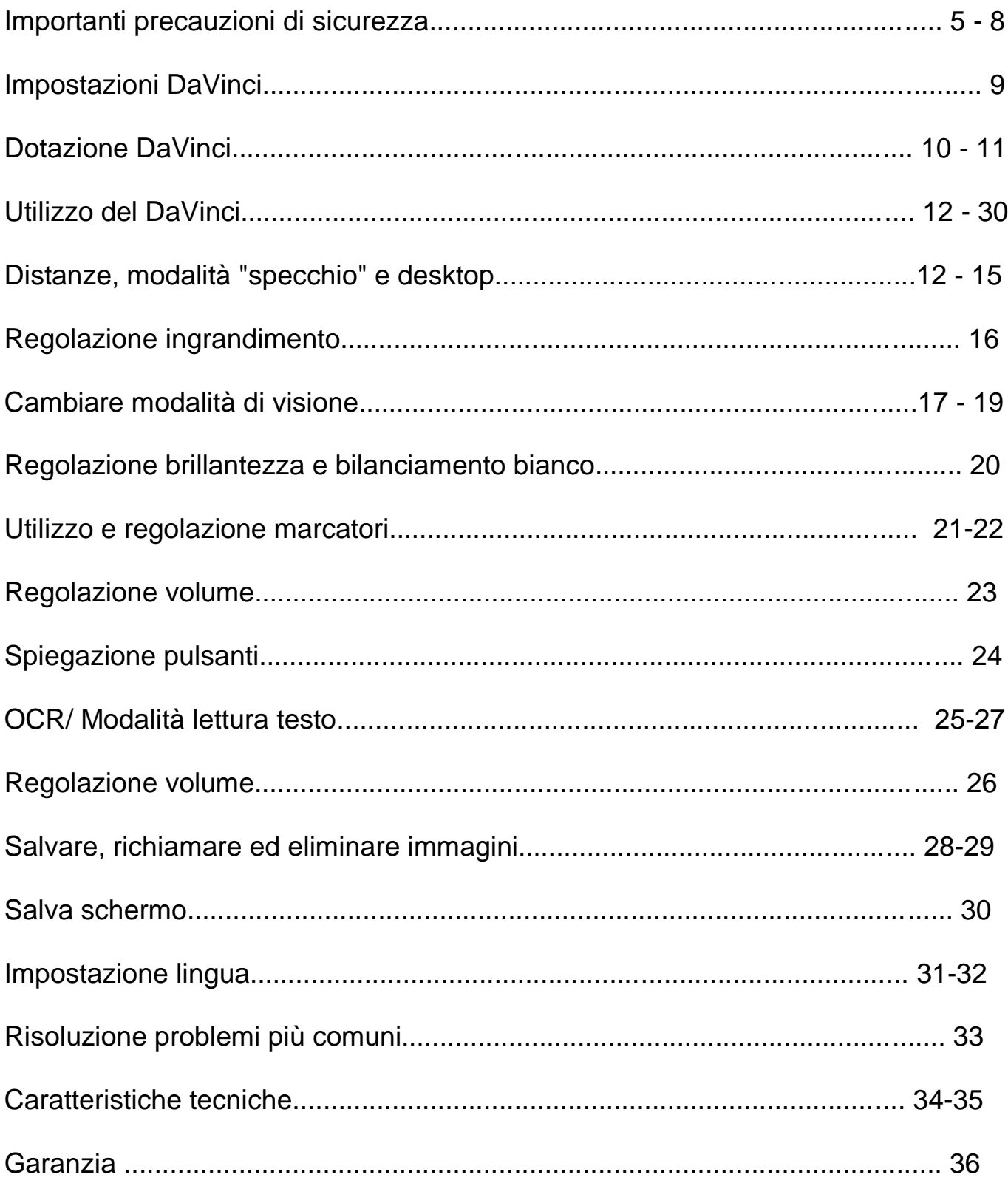

## **Importanti precauzioni di sicurezza**

Leggete attentamente le seguenti precauzioni per la vostra sicurezza e per ottenere il massimo rendimento del vostro DaVinci.

Il sistema DaVinci é stato studiato per ingrandire e far risaltare immagini e testi per migliorare qualitativamente la vita delle persone ipovedenti. I benefici ottenibili nel migliorare l'abilità dell'utente di visualizzare immagini e testi dipendono dalla patologia iniziale dell'individuo.

Il sistema DaVinci non è indicato per correggere difetti visivi, impedire degenerazioni visive o per restituire la vista.

Un oculista può determinare l'utilità del DaVinci, valutando le condizioni patologiche / visive dell'individuo. Vi preghiamo di:

• Utilizzare il DaVinci su di una superficie stabile e piana, quale una scrivania o un tavolo fermo.

• Evitare di sistemare il DaVinci su di una superficie o tavolo o carrello instabili, onde evitare possibili cadute con gravi danni sia per il sistema stesso che per l'utente.

• Usare il DaVinci solo in ambienti interni; aver cura anche di non sottoporre il DaVinci a bruschi sbalzi di temperatura o di umidità. Evitare di sistemare il DaVinci in prossimità di termosifonie fonti di calore in generale; non esporre il DaVinci alla luce diretta del sole per tempi prolungati.

• Aver cura di sistemare il cavo di alimentazione lontano da zone trafficate per evitare possibili danni.

• Evitare assolutamente di aprire il sistema. Rivolgersi solo ed esclusivamente ai centri d'assistenza preposti ed autorizzati pena la decadenza della garanzia.

## **Spostare il DaVinci in un'altra posizione**

• Usare cautela nel riposizionare il DaVinci, assicurandosi di evitare di sforzare cavi di collegamento e/o alimentazione.

## **Manutenzione del DaVinci**

- Spegnere sempre il DaVinci quando non in uso.
- Spegnere sempre il DaVinci prima di procedere con la pulizia dello stesso.
- Pulire il DaVinci con uno strofinaccio asciutto o uno spolverino elettrostatico. NON utilizzare alcun liquido per pulire il DaVinci!
- Pulire la lente della videocamera e la lente per il primo piano con l'apposita pezzuola data in dotazione (vedi fig. 1)

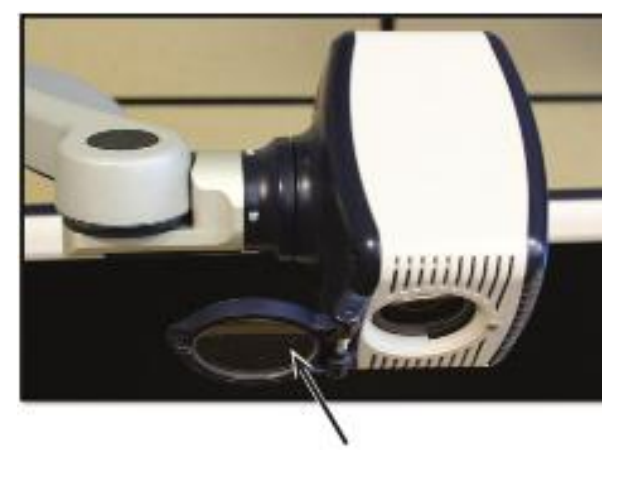

Figura 1

• Seguire scrupolosamente ogni indicazione ed ogni istruzione indicata sul sistema.

• Il cavo di alimentazione in dotazione é un sistema di collegamento per apparecchiature elettriche. La presa dovrebbe essere installata vicino al sistema e raggiungibile facilmente.

• Il sistema è provvisto di una spina a tre connettori per motivi di sicurezza. Il terzo connettore è quello della "terra"; la spina può essere inserita solamente in una presa adatta.

• Non utilizzare il DaVinci vicino o in acqua. Il DaVinci non dispone di alcuna protezione dai liquidi.

• Non utilizzare il DaVinci vicino a liquidi infiammabili.

• Pulire il DaVinci con uno strofinaccio asciutto o uno spolverino elettrostatico almeno una volta la settimana. Non è necessaria alcuna sterilizzazione o pulizia di alcun altro genere.

• Questo prodotto contiene parti in movimento. Usare cautela nello spostare il braccio regolabile e/o nel trasportare il DaVinci in modo da evitare infortuni alle dita oppure alle mani.

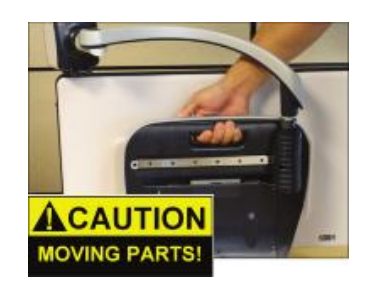

• Per evitare infortuni personali o danni al

DaVinci, evitare di fare collegamenti jack diversi da quelli consigliati.

## **Suscettibilità alle interferenze**

Può sopravvenire una temporanea degradazione dell'immagine quando il DaVinci viene sottoposto ad un campo di forti frequenze radio, scariche elettrostatiche o moti elettrici intermittenti. Una scarica elettrostatica (causata da elettricità statica, appunto) può causare lo spegnimento dello schermo. In questo caso scollegare il cavo elettrico, attendere 30 seondi e ricollegare nuovamente il cavo.

## **Avvertenze di conformità**

• Compatibilità elettromagnetica: l'uso di accessori e cavi al di fuori di quelli indicati da Enhanced Vision può risultare in un aumento delle emissioni o in una diminuzione di immunità del DaVinci.

• Il DaVinci non dovrebbe essere posto nelle vicinanze di o accostato ad altri apparecchi elettrici.

## **Impostazioni del DaVinci**

1. Trasporto ed apertura del DaVinci: assicurarsi di sollevare il DaVinci sempre e solo tramite l'apposita maniglia incorporata. Non tentare di sollevare o trasportare l'LCD tramite la base o il braccio della videocamera (vedi fig. 1)

2. Impostare il DaVinci: posizionare il DaVinci sempre su di una superficie piana e pari, come ad esempio una scrivania o un banco.

3. Collegare il cavo all'alimentatore (vedi fig. 2); collegare la spina alla corrente elettrica (vedi fig. 3). Si raccomanda l'utilizzo di uno stabilizzatore di corrente o gruppo di continuità per ulteriore protezione. Collegare l'altro capo del cavo al DaVinci dove vi è l'indicazione / etichetta con la dicitura "+19VDC"

4. Accendere il sistema: sul lato davanti destro premere e rilasciare il pulsante d'accensione (vedi fig. 4).

\*Premere il pulsante d'accensione per meno di 5 secondi metterà il sistema in "standby";

\*\*Premere nuovamente il pulsante d'accensione risveglierà automaticamente il DaVinci

\*\*\*Premere il pulsante Find ed il pulsante d'accensione provocherà il "reset" del DaVinci

\*\*\* Per spegnere il DaVinci premere e mantenere premuto il pulsante d'accensione per più di 5 secondi o finché appare la dicitura "EvDaVinci" sullo schermo.

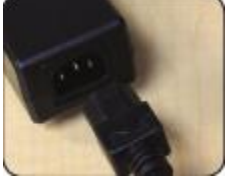

*Figura 2*

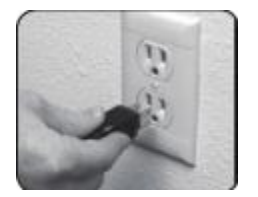

*Figura 3*

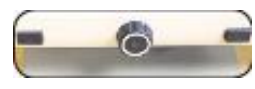

*Figura 4*

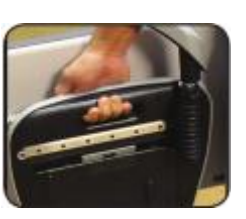

*Figura 1*

## **Dotazione DaVinci**

## **Il kit DaVinci comprende quanto segue:**

1. Schermo LCD 24" - immagini di alta qualità.

2. Videocamera HD che ruota a 340° per catturare ed ingrandire le immagini.

- 3. Maniglia incorporata: per sollevare e trasportare il DaVinci.
- 4. Lente per primi piani: usata per primi piani ed ingrandimenti notevoli.
- 5. Braccio: braccio mobile per fissaggio della videocamera.
- 6. Fermo: da azionare per impedire slittamenti orizzontali del braccio.
- 7. Indicatore LED.

## **Accessori in dotazione:**

8. 3.5mm jack per cuffie

9. Consolle di controllo: consente all'utilizzatore di controllare le funzioni del DaVinci. \*Dev'essere collegato per l'utilizzo e per l'accesso al menù OCR / da testo a traduzione in voce.

- 10. Alimentatore
- 11. Cavo d'alimentazione
- 12. Pezzuola per pulizia lente e schermo LCD

## **Accessori NON compresi:**

13. Tavolo X-Y: la tavolo X-Y e il mini-tavolo X-Y sono disponibili per il vostro DaVinci. Si posizionano sotto la videocamera e rendono la lettura ancora piuù facile.

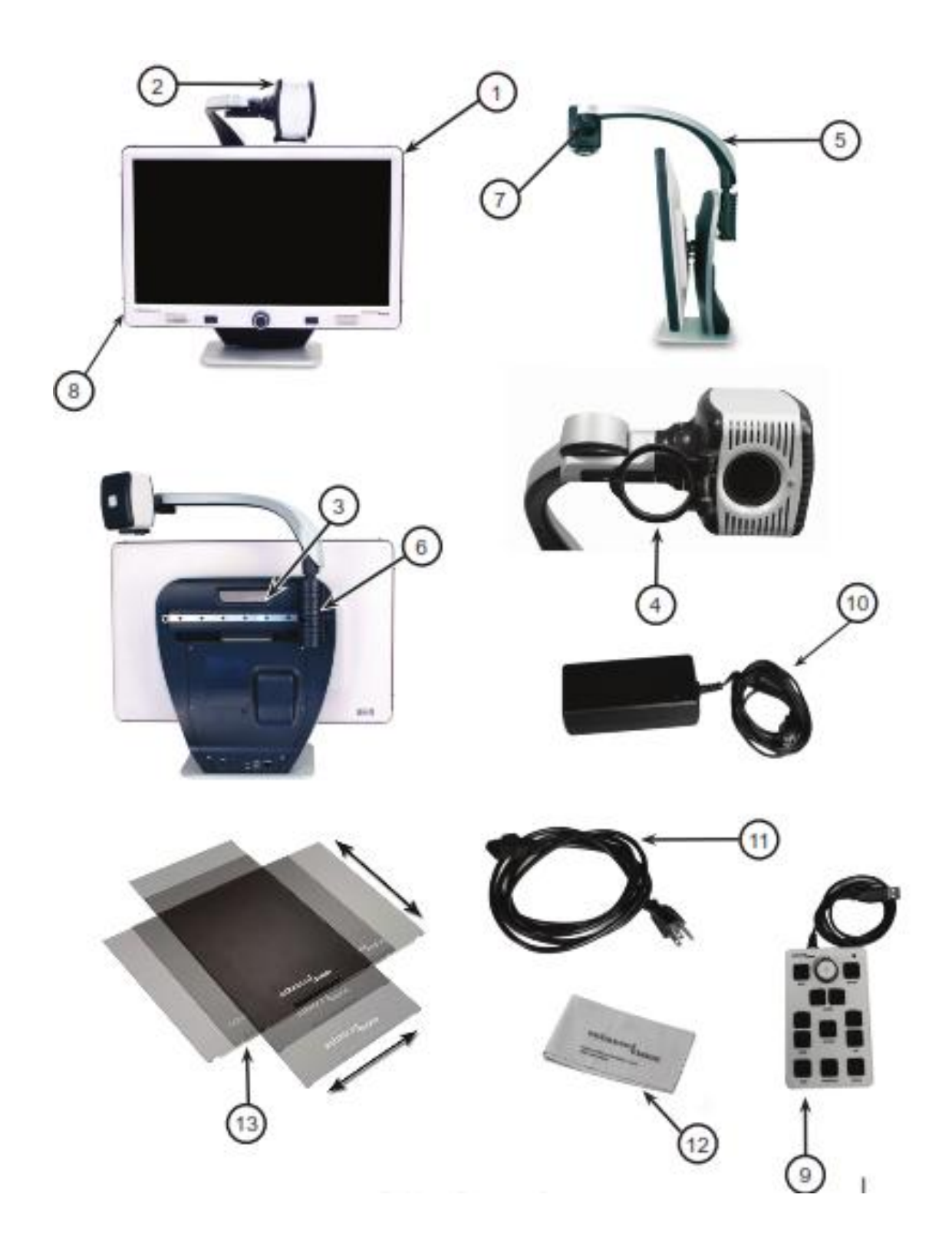

## **Uso del DaVinci**

La videocamera del DaVinci viene collegata allo specifico braccio regolabile che consente alla stessa di slittare da destra a sinistra e di far perno, girando su sè stessa, in una infinità di direzioni.

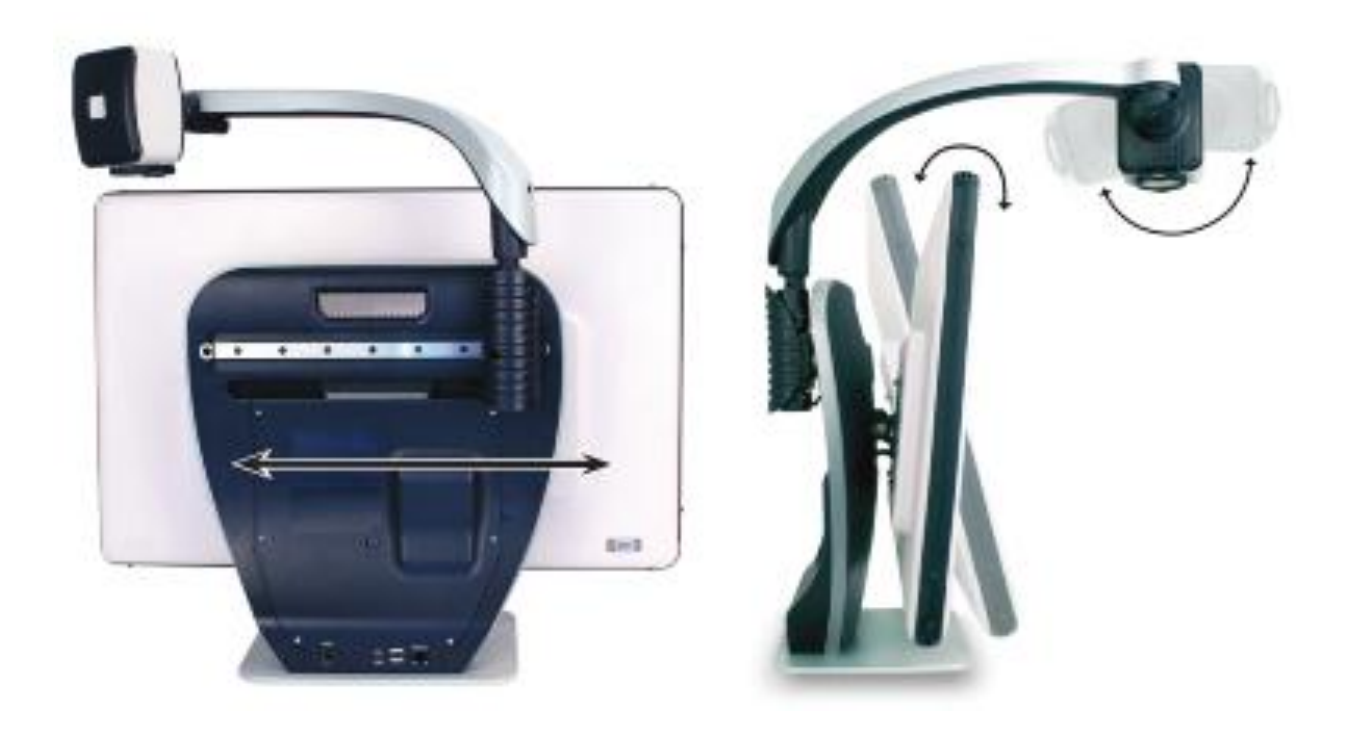

LCD del DaVinci è fissato ad una staffa che consente all'utente di inclinare lo schermo per regolarlo nella miglior posizione possibile per ottimizzare la visuale.

## **Modalità Visione a distanza**

La videocamera può ruotare in avanti per catturare persone, oggetti o l'ambiente. La dicitura "Visione a distanza" è visibile nell'angolo superiore destro dello schermo quando si opta per questo tipo di modalità. Assicuratevi di aprire la lente per primi piani in questa modalità (vedi fig. 1).

La modalità "Visione a distanza" consente l' ingrandimento di oggetti a 1,5 metri di distanza. Per ottenere il miglior risultato in questa modalità, anche se la camera può visualizzare oggetti a una distanza superiore, la distanza consigliata dalla camera all' oggetto da ingrandire è 1,5-10 metri.

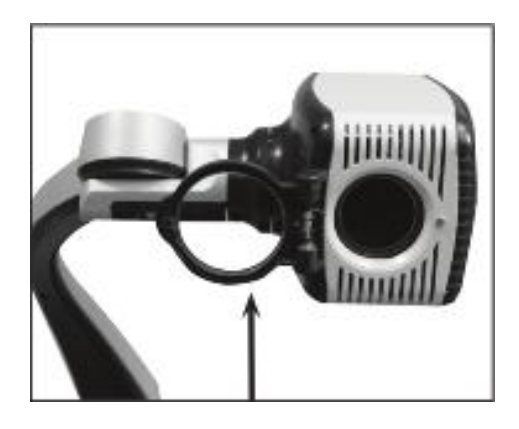

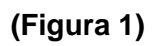

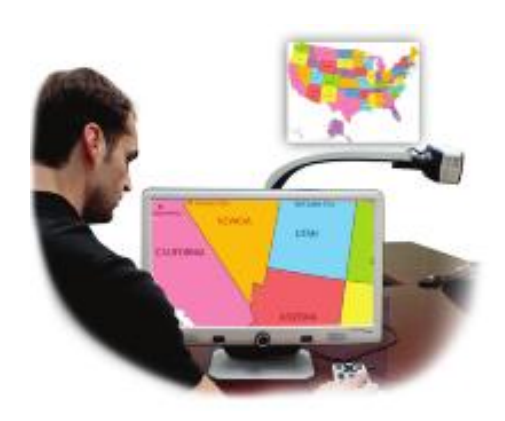

## **Modalità A specchio**

La videocamera può essere ruotata all'indietro per sfruttare l'equivalente di uno specchio a figura intera. La dicitura "Specchio" è visibile nell'angolo superiore destro quando si opta per questo tipo di modalità. In questo tipo di visualizzazione il DaVinci vi può essere molto utile per esempio in caso vi doveste truccare o radere. Per una nitidezza ottimale usare la lente di primo piano e posizionatevi ad una distanza dalla videocamera tra i 19 ed i 56 cm.

19 ed 56 cm

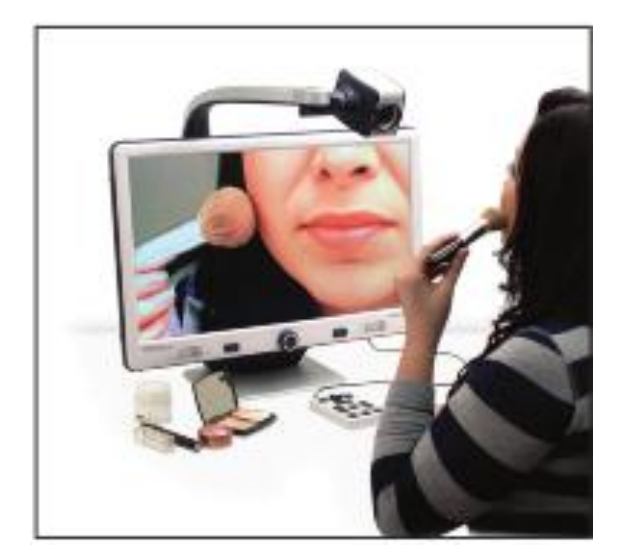

Figura 1

## **Modalità Lettura**

La videocamera può essere regolata verso il basso per poter leggere, scrivere, dedicarsi a progetti fai da te o ad altri hobby. E' ideale per l'utilizzo in classe! Quando la videocamera viene ruotata verso il basso appare la dicitura "Lettura" nell'angolo superiore destro dello schermo. La telecamera di DaVinci può slittare liberamente verso sinistra o destra grazie al meccanismo dell'apposita staffa regolabile. Qualora gli oggetti vengano posti ad una distanza tra i 30 ed i 48 cm, si raccomanda di chiudere la lente primo piano per ottimizzare la nitidezza della visuale.

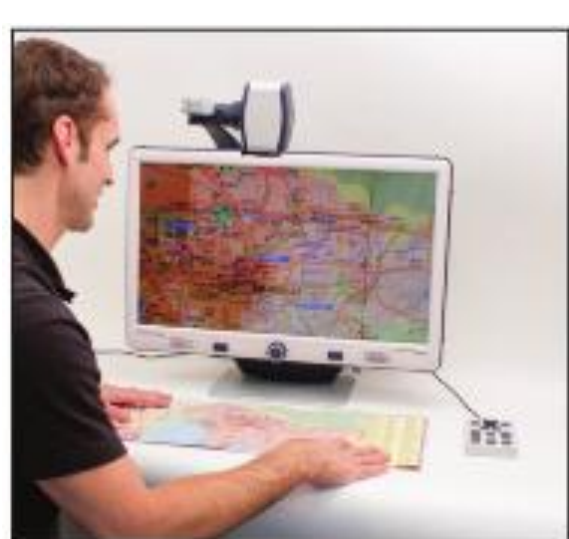

30 ed 48 cm

**Figura 1**

## **Regolazione Ingrandimento**

Il DaVinci offre un'ampia gamma di ingrandimenti possibili. Le seguenti indicazioni sono utilizzabili sia con i controlli da pannello anteriore che dalla Consolle di DaVinci.

1. Per regolare la messa a fuoco, agire sulla ruota selettiva "zoom" posta sulla consolle di controllo o sul pannello anteriore, fino a raggiungere la nitidezza desiderata. Girare la ruota selettiva in senso orario aumenterà il grado di ingrandimento, mentre girarla in senso inverso (antiorario) diminuirà il grado di ingrandimento.

2. Mentre regolate la messa a fuoco, comparirà il livello di zoom nell'angolo superiore destro dello schermo. La dicitura "Max zoom" apparirà al raggiungimento del massimo ingrandimento, mentre la dicitura "Min zoom" apparirà al raggiungimento dell'ingrandimento minimo.

NOTA: L'ampiezza dell'ingrandimento dipende dalla distanza tra l'oggetto che si desidera ingrandire e la videocamera.

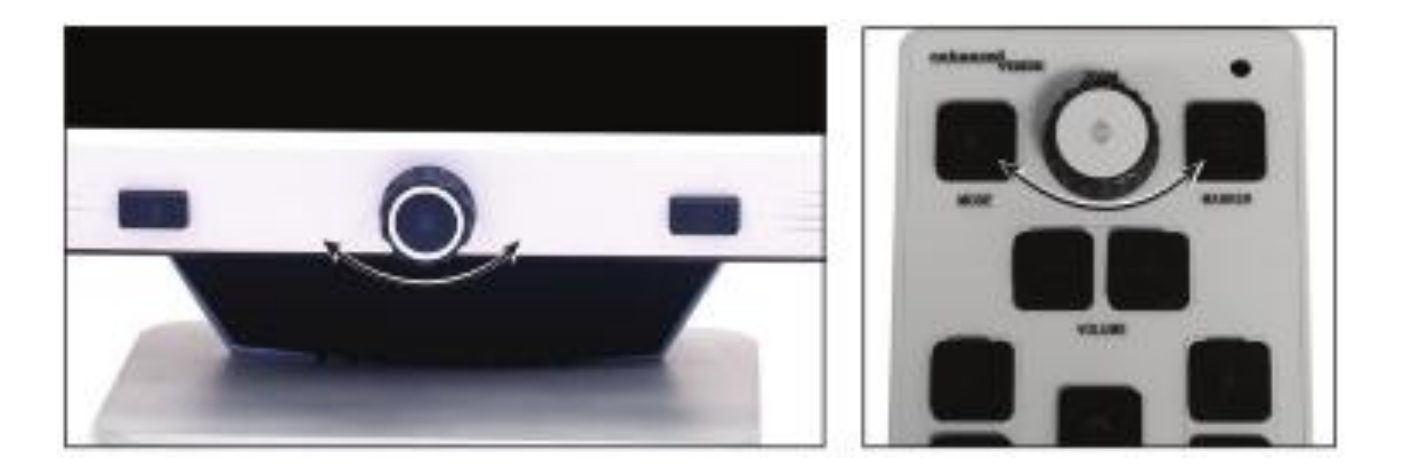

## **Cambiare modalità di visione**

Il DaVinci è stato progettato per ottimizzare la visualizzazione di coloro che sono afflitti da determinate patologie visive, offrendo un'ampia gamma di scelta dei colori sia per il testo che per lo sfondo. Usare il pulsante Mode key del pannello anteriore e della consolle di controllo per spaziare dalla visione a pieni colori, al bianco e nero, Enhanced Positive (positivo potenziato), Enhanced negative (negativo potenziato), e fino a 5 modalità di colore preferite predisposte. Le 5 modalità di colore preferite possono essere scelte dalle 28 opzioni disponibili seguendo le istruzioni a pagina 19.

Regolare le modalità di visione

1. Selezionare una modalità di visione premendo il pulsante "Mode" sulla consolle o sul pannello anteriore.

2. Ogni pressione del pulsante consentirà di accedere al ciclo completo di tutte e 7 le modalità di visione.

Menù modalità selezione colore

Premere e mantenere premuto il pulsante mode sul pannello anteriore o sulla consolle per 3 secondi farà comparire il menù selezione colore. Scorrere tra le varie possibilità agendo sulla ruota selettiva dello zoom.

Premere poi il pulsante Find sul pannello anteriore o sulla consolle per selezionare la modalità colore evidenziata.

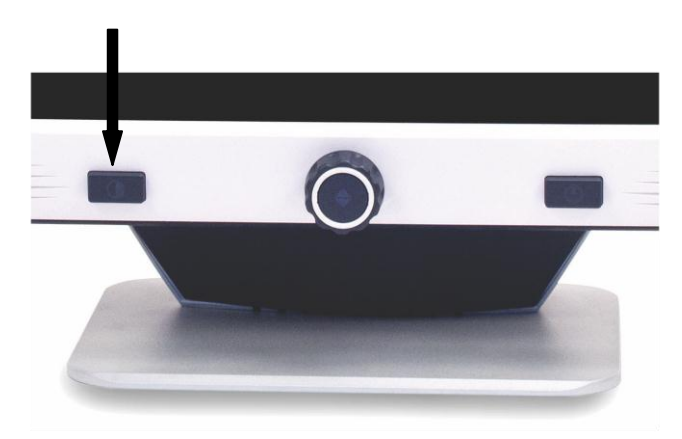

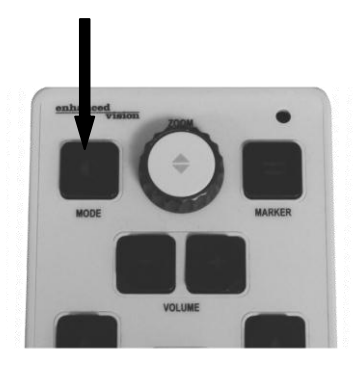

#### **Modalità di visione**

#### Immagine a pieni colori

Questa modalità rende una rappresentazione di colore veritiera dell'immagine che si sta ingrandendo.

Immagine in bianco e nero

Questa modalità rende una rappresentazione in bianco e nero dell'immagine che si sta ingrandendo.

Immagine positiva potenziata

Questa modalità prevede un testo nero su di uno sfondo in bianco. Aumenta il contrasto per offrire immagini di testo molto incisive, per una facile lettura.

Immagine negativa potenziata.

Questa modalità prevede un testo bianco su di uno sfondo nero. Aumenta il contrasto per offrire immagini di testo molto incisive, per una facile lettura.

Selezione colore 1

Di default questa modalità prevede uno sfondo nero con testo verde. Questa è una tra le combinazioni di colore maggiormente utilizzate. Per cambiare la combinazione di colore, scegliere tra una delle 28 disponibili seguendo le istruzioni a pagina 19

Selezione colore 2

Di default questa modalità prevede uno sfondo nero con testo giallo. Per cambiare la combinazione di colore, scegliere tra una delle 28 disponibili seguendo le istruzioni a pagina 19.

Selezione colore 3

Di default questa modalità prevede uno sfondo giallo con testo blu. Per cambiare la combinazione di colore, scegliere tra una delle 28 disponibili seguendo le istruzioni a pagina 19.

Selezione colore 4

Di default questa modalità è disattivata. Seguire le istruzioni a pagina 19 per attivarla.

Selezione colore 5

Di default questa modalità è disattivata. Seguire le istruzioni a pagina 19 per attivarla.

**Nitide, Chiare testo le immagini!**

Positiva Potenziata

**Nitide, Chiare testo le immagini!**

Negativa Potenziata

Cambiare le modalità di colore preferite

Il DaVinci offre 28 modalità di combinazioni colore e consente di selezionarne come preferite un numero massimo di 5. Le seguenti indicazioni possono essere utilizzate per modificare le modalità di colore del tuo DaVinci.

1. Premere i pulsanti "Mode" e "Find" sul pannello anteriore o sulla consolle per accedere alla funzione "menù".

2. Agire sulla ruota regolazione zoom i senso orario fino all'attivazione della selezione modalità colore.

3. Premere il pulsante "Find" per selezionare il sotto- menù modalità colore.

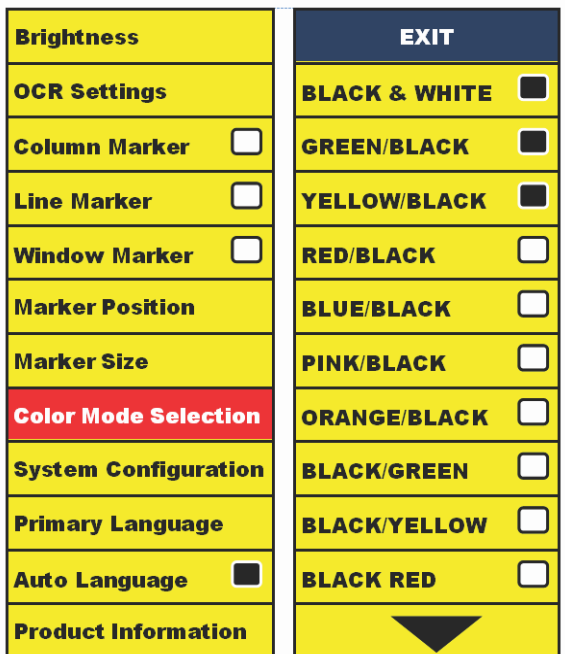

4. Agire sulla ruota di regolazione fino ad evidenziare la combinazione desiderata. 5. Premere il pulsante "Find" per selezionare o deselezionare la combinazione desiderata.

6. Proseguire fino ad un massimo di 5 combinazioni diverse. In caso si desideri una sesta combinazione, sarà necessario deselezionare una delle 5 precedentemente impostate.

1. Premere il pulsante "Mode" e "Find" sul pannello anteriore o sulla consolle per accedere al menù.

2. La "Brillantezza" dovrebbe già essere evidenziata. Premere il pulsante "Find" per selezionare l'opzione regolazione brillantezza.

3. Agire in senso orario sulla ruota regolazione zoom per aumentare la brillantezza dello schermo oppure in senso antiorario per diminuirla.

4. Al raggiungimento della brillantezza desiderata, premere il pulsante "Mode" per uscire o attendere 10 secondi per la sparizione automatica del menù.

Regolazione del bilanciamento colore bianco

Il colore bianco è spesso dipendente dal tipo di illuminazione usato nella stanza. La selezione "bilanciamento bianco" del DaVinci permette di ottenere una chiarezza ottimale.

1. Premere i pulsanti "Mode" e "Find" sul pannello anteriore o sulla consolle per accedere al menù.

2. Agire in senso orario sulla ruota regolazione zoom fino ad evidenziare "Configurazione sistema".

3. Premere il pulsante "Find" per selezionare il sutto-menù "Configurazione sistema".

4. Scegliere tra auto, normale, caldo o freddo evidenziando il tipo di bilanciamento del colore bianco desiderato.

"Colore: Auto" – Regolazione automatica del sistema in base all'illuminazione disponibile nella stanza.

"Colore: Normale" – Trasmette una tonalità bilanciata.

"Colore: Caldo" – Trasmette una tonalità rossiccia.

"Colore: Freddo" – Trasmette una tonalità bluastra.

5. Premere il pulsante "Find" per selezionare l'impostazione desiderata.

6. Premere il pulsante "Mode" per uscire dal menù.

### **Uso dei Marcatori lineari, finestre e indicatori di colonna**

#### **Marcatori lineari e cornici**

I marcatori lineari costituiscono un'ottimo ausilio di lettura, fornendo linee orizzontali attraverso lo schermo.

Anche l'utilizzo di cornici può essere estremamente utile; anch'esse possono essere utilizzate come ausilio di lettura, in quanto limitano la porzione dello schermo a vista.

#### **Abilitazione/disabilitazione marcatori:**

Premere "Marker" sulla consolle di controllo consentirà di scorrere le opzioni dei marcatori.

\*I marcatori a colonna sono disponibili SOLO quando è collegata la consolle di controllo.

#### **Off •Marcatore colonna•Marcatore Lineare• Cornici**

Regolazione dei marcatori e delle cornici (Non è possibile regolare i marcatori di colonna)

Per regolare la posizione del marcatore:

1. Premere i pulsanti"Mode" e "Find" sul pannello anteriore o sulla consolle per accedere al menù.

2. Agire sulla ruota regolazione zoom fino alla selezione "Marker Position" "Posizione marcatori" poi premere il pulsante "Find" per confermare la selezione.

3. La selezione diu questa opzione sarà evidenziata in ROSSO. A questo punto potete agire sulla ruota regolazione zoom in senso orario o antiorario per muovere i marcatori lineari .

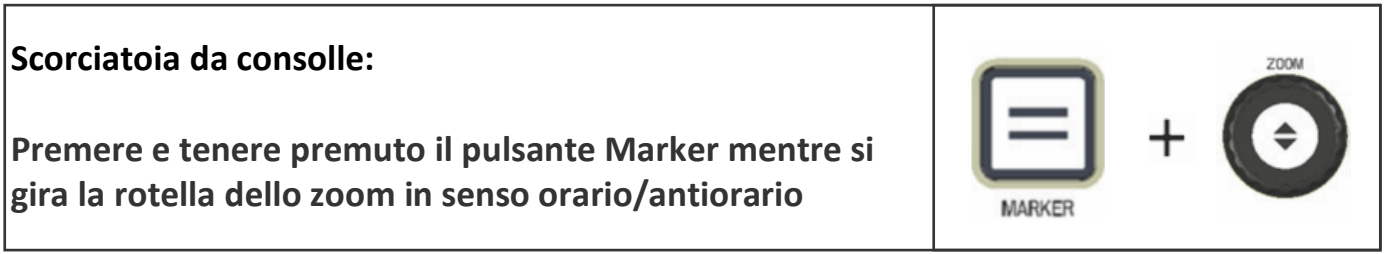

Per regolare lo spazio tra i marcatori lineari o la misura delle cornici:

1. Premere i pulsanti "Mode" e "Find" sul pannello anteriore oppure sulla consolle per visualizzare il menù.

2. Agire sulla ruota regolazione zoom fino alla selezione di "Marker Size" (misura marcatori). Poi premere il pulsante "Find" per selezionare.

3. Alla selezione, questa opzione sarà evidenziata in ROSSO. A questo punto, agire sulla ruota regolazione zoom in senso orario/antiorario per aumentare/diminuire la distanza tra i marcatori lineari o la cornice delimitante lo spazio visibile.

Impostazioni configurazione sistema – Beep, Prompt voce, Orologio, Schermo

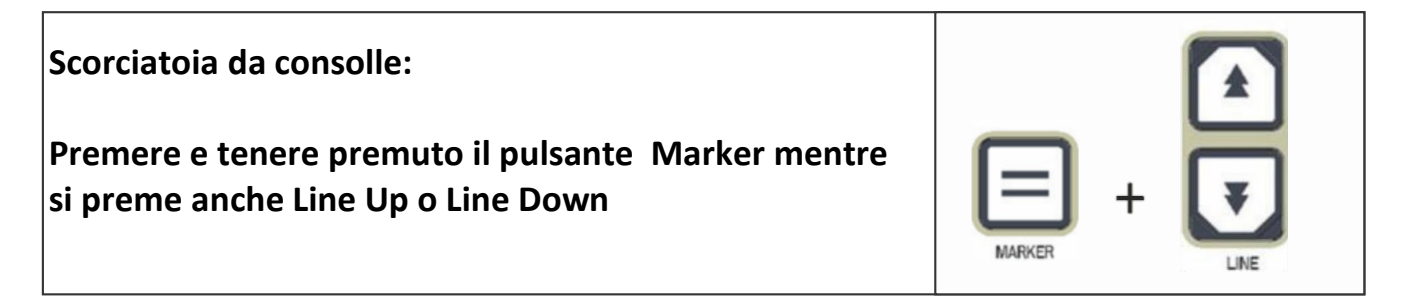

#### Salvataggio, Salva & Richiama

Configurazione di sistema

1. Premere i pulsanti "Mode" e "Find" sul pannello anteriore o sulla consolle per accedere all'area menù.

2. Agire sulla rotella dello zoom in senso orario fino a chè sarà evidenziata la "Configurazione di sistema".

3. Premere il pulsante "Find" per selezionare il

sotto- menù "Configurazione di sistema". Per selezionare un'opzione, agire sulla rotella zoom per evidenziare l'opzione desiderata.

Premere il pulsante "Find" per selezionare/deselezionare l'opzione. Un'icona nera di fianco all'opzione indica che tale opzione è attiva.

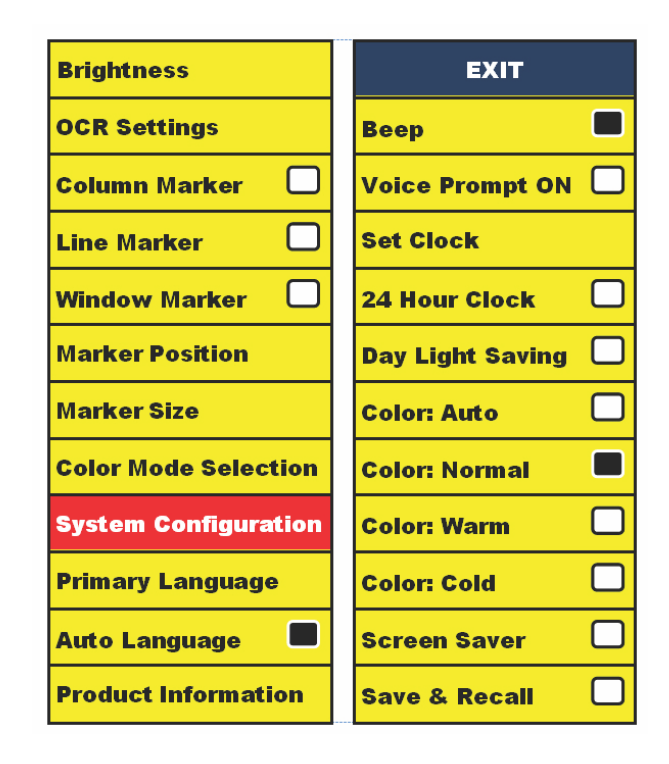

Regolare il volume del DaVinci in modalità CCTV.

Premere i pulsanti volume sulla consolle di controllo per aumentare o diminuire il volume del DaVinci.

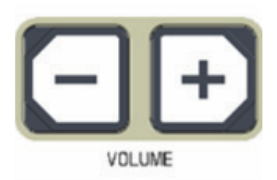

Il livello di volume apparirà nell'angolo superiore destro mentre lo si regola. Il DaVinci dispone di 10 diverse impostazioni di volume.

VGA

Sul retro del DaVinci vi è una porta VGA per consentire il collegamento di un PC allo schermo DaVinci. Sarà così possibile utilizzare lo schermo del DaVinci come monitor del PC per ottimizzare lo spazio utilizzato sul banco.

• Per passare dall'immagine della videocamera all'immagine del PC, premere i pulsanti Mode e Marker sulla consolle simultaneamente.

• Per passare dall'immagine del PC all'immagine della videocamera premere il pulsante Find sulla consolle o sul pannello anteriore del DaVinci.

\*Usando lo schermo del DaVinci come monitor per un PC, i comandi della videocamera ( Zoom, Mode, & Marker) non funzioneranno.

\*\* Usare l'LCD DaVinci come monitor per il vostro PC è come collegare un tipico monitor per PC al vostro PC appunto, o come collegare un secondo display al vostro laptop. Fate riferimento al manuale utente del vostro PC o laptop per collegare un display.

\*\*\* L'LCD DaVinci supporta display con risoluzioni fino a 1920 x 1080

Retroilluminazione LED consolle:

Per accendere o spegnere la retroilluminazione LED On/Off sulla consolle DaVinci, premere e tenere premuto il pulsante Find mentre collegate la consolle stessa al DaVinci.

### **SPIEGAZIONE PULSANTI**

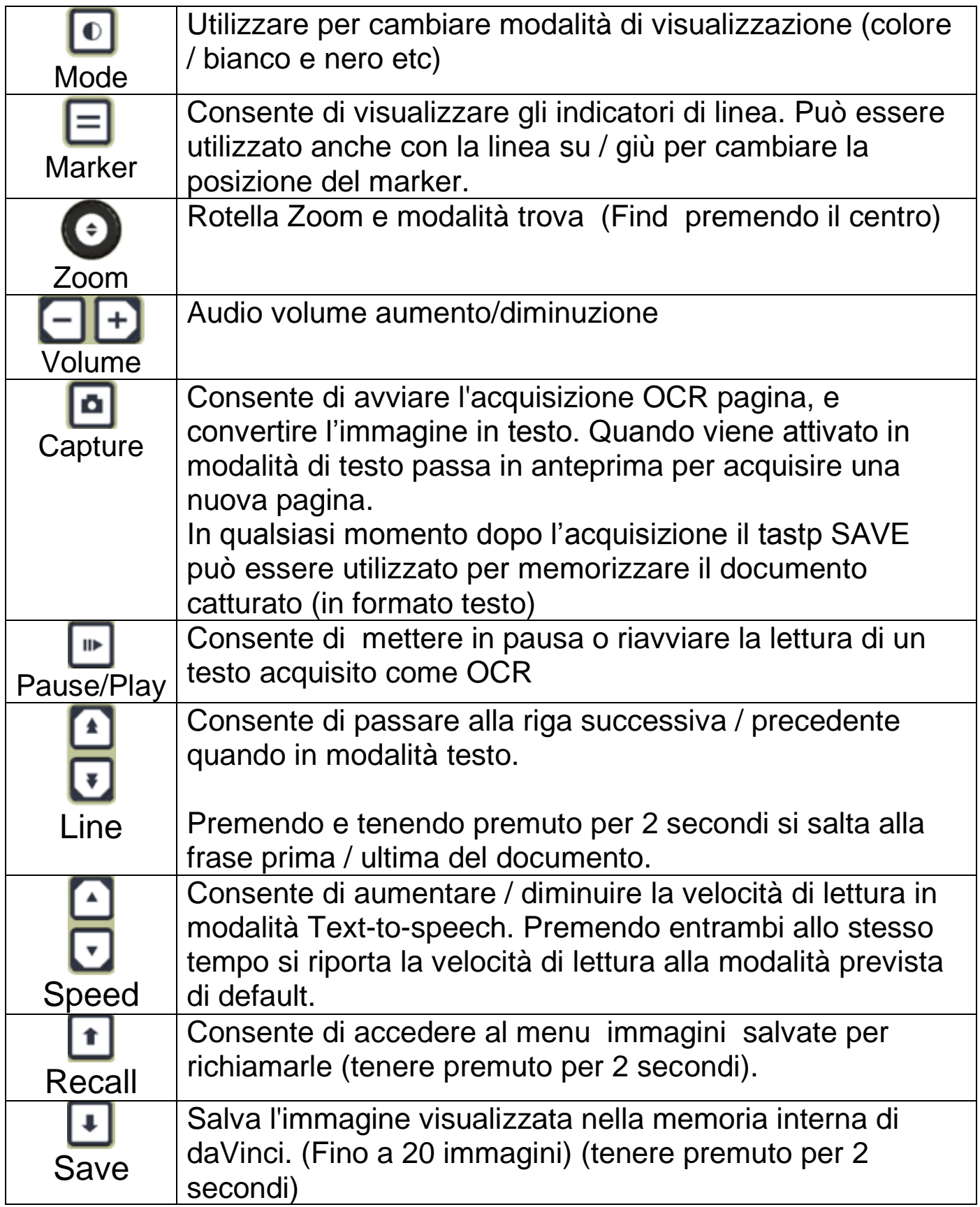

### **OCR/MODALITÀ LETTURA TESTO**

#### Usare l' OCR

Il DaVinci consente di scannerizzare un documento posizionato sotto la videocamera e di leggerlo ad alta voce. OCR/modalità lettura testo è disponibile solo in modalità "Lettura" e quando la consolle del DaVinci è collegata allo stesso. In modalità Lettura, posizionare il documento sotto la videocamera del DaVinci avendo cura di metterlo dritto.

- In caso il documento contenga più colonne, posizionate la colonna desiderata al centro dello schermo. L'utilizzo del marcatore a colonna aiuterà a localizzare la colonna che si desidera venga letta dal DaVinci. (vedi pag. 21)

- Abilitando l'opzione "Allinea" (DESKEW) si usufruirà di un margine d'errore maggiore, da utilizzare per un documento che non è perfettamente dritto.(vedi pag. 27)

1. Premere il pulsante " " sulla consolle. Così si farà una foto al documento,

che sarà poi elaborata dall'OCR.

2. A completamento del processo, DaVinci inizierà s leggere il documento ad alta voce.

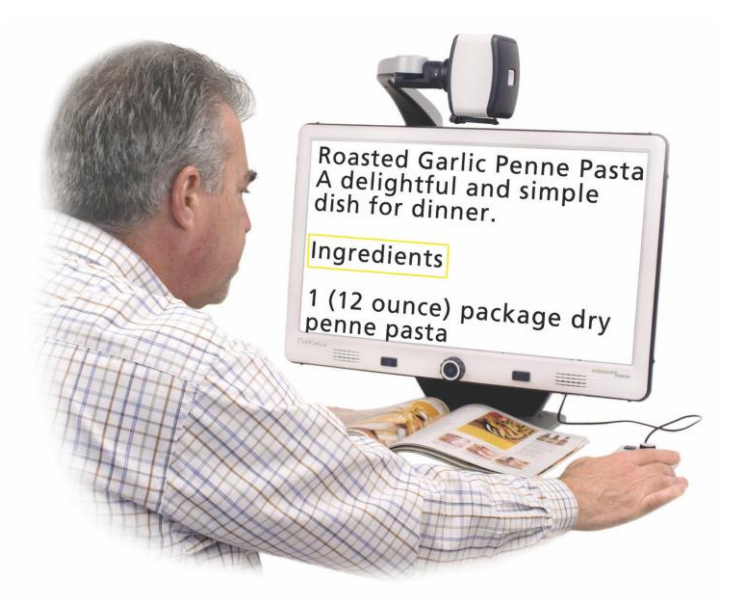

Regolazione volume:

• Per aumentare/diminuire il volume, premere il pulsante  $\Box$  o sulla consolle. NB: I livelli di volume CCTV ed OCR sono indipendenti l'uno dall'altro.

Regolazione velocità di lettura:

• Per aumentare/diminuire la velocità con cui OCR leggerà il documento ad alta

voce, premere  $\Box$  o sulla consolle.

Saltare alla successiva o tornare alla precedente frase:

• Per saltare alla prossima o tornare alla precedente frase, premere

sulla consolle.

• Portarsi alla prima/ultima frase del documento. Premere e tenere premuto il

pulsante  $\begin{bmatrix} a \\ b \end{bmatrix}$  o  $\begin{bmatrix} b \\ c \end{bmatrix}$  per 2 secondi.

Pausa/Play

- Premere il pulsante sulla consolle metterà in pausa il DaVinci.
- Premere nuovamente il pulsante DaVinci riprenderà la lettura.

Uso delle cuffie col DaVinci

Sulla sinistra del monitor LCD DaVinci troverete una presa jack 3.5 mm da utilizzare con cuffie standard.

\*NB: Gli altoparlanti del DaVinci non funzioneranno mentre si utilizzano le cuffie.

\*Le cuffie non sono comprese nella dotazione del DaVinci.

Voce maschile/femminile

• Imposta il DaVinci per la lettura a voce alta o esegui il scelta della voce maschile o femminile.

Allinea (Deskew)

• Quando abilitata, questa modalità regolerà automaticamente un documento non perfettamente dritto inserito sotto la videocamera.

Barra Caricamento

• Abilita/disabilita la visibilità della barra caricamento mentre il DaVinci elabora il documento da riprodurre vocalmente.

![](_page_26_Figure_7.jpeg)

Il DaVinci può salvare immagini dalle modalità CCTV o OCR. In questo modo l'utente potrà fotografare il documento, salvarlo e visionarlo in un secondo tempo.

Salvare un'immagine

1. Vedi Pag. 22 per abilitare la funzione Salva e Richiama sul DaVinci.

2. Posizionare un documento sotto la videocamera ed impostare i valori desiderati di colore e zoom.

mm.dd.yyyy – hh:mm [OCR/IMG] Il DaVinci battezzerà quella immagine col mese, giorno, anno, orario e modalità in cui è stata salvata.

3. Premere e tenere premuto il pulsante save sulla consolle del DaVinci per 2 secondi. Apparirà la dicitura "IMAGE SAVED" a salvataggio dell'immagine avvenuto.Se appare la dicitura "DEVICE FULL" significa che lo spazio di memoria è pieno.

\*In modalità CCTV,se viene salvata l'immagine entro un minuto, l'immagine precedente sarà sovrascritta.

\*\*In modalità OCR, ise viene salvata l'immagine entro un minuto, sul DaVinci comparirà la dicitura "già salvata".

## **Richiamare un'immagine salvata**

1. Premere e tenere premuto il tasto RECALL sulla consolle del DaVinci per 2 secondi.

2.Il DaVinci proporrà un elenco delle immagini salvate disponibili.

In caso l'archivio fosse vuoto, sul DaVinci comparirà la dicitura "NO FILES" .

3. Usare la ruota regolazione zoom sul pannello anteriore del DaVinci o sulla consolle per scorrere l'elenco delle immagini disdponibili. Quando il file di un'immagine sull'elenco viene evidenziata DaVinci proporrà un'anteprima di quella immagine sulla parte destra dello schermo.

![](_page_27_Picture_14.jpeg)

![](_page_27_Picture_15.jpeg)

![](_page_27_Picture_16.jpeg)

Per tornare alla modalità CCTV, premere il pulsante "Capture"

![](_page_28_Picture_1.jpeg)

sulla consolle del DaVinci.

4. Premere il pulsante Find sul file evidenziato farà sì che l'immagine appaia a pieno schermo; si darà il via anche alla lettura del testo (se attivata la modalità OCR).

Per uscire tornare nuovamente alla modalità CCTV, premere il pulsante Capture

![](_page_28_Picture_5.jpeg)

sulla consolle del DaVinci.

## **Eliminare un'immagine salvata**

1. Mentre si è in modalità Richiama immagine agire sulla ruota regolazione zoom

![](_page_28_Picture_10.jpeg)

sul pannello anteriore del DaVinci o sulla consolle per scorrere un'immagine.

![](_page_28_Picture_12.jpeg)

2. Premere il pulsante PRUSSANT Pause/Play sulla consolle del DaVinci mentre si è sul file dell'immagine desiderata.

3. Apparirà un sutto-menù vicino all'immagine selezionata che proporrà "CANCELLA" o "ELIMINA".

![](_page_28_Picture_15.jpeg)

4. Usare la ruota regolazione zoom sul pannello anteriore del DaVinci oppure sulla consolle per selezionare"CANCELLA" o "ELIMINA".

5. Premere il pulsante FIND sul pannello anteriore del DaVinci o sulla consolle mentre la parola "CANCELLA" è evidenziata vi riporterà al menù Richiama Immagine. Premere il pulsante FIND sul pannello anteriore del DaVinci o sulla consolle mentre la parola "ELIMINA" è evidenziata provocherà l'eliminazione dell'immagine selezionata. Ad eliminazione avvenuta, il DaVinci confermerà l'operazione con la dicitura "IMMAGINE ELIMINATA" e tornerà all'elenco delle immagini salvate. Premere il pulsante MODE per uscire dalla modalityà Richiama Immagine.

L'attivazione del salvaschermo provoca l'indicazione della data e dell'orario a pieno schermo in mancanza di attività per 10 minuti. Qualsiasi movimento sotto la videocamera, variare la posizione della videocamera, o premere qualsiasi bottone sul DaVinci o sulla consolle riporterà il DaVinci allo stato precedente. E' possibile chiamare il salvaschermo manualmente

![](_page_29_Picture_2.jpeg)

![](_page_29_Picture_4.jpeg)

premendo il pulsante **Pause/Play ed il pulsante** Save contemporaneamente.

**12:02** PM

**Venerdi Gennaio 06, 2012**

2. Agire sulla ruota selezione zoom in senso orario fino ad evidenziare "Lingua Predefinita".

3. Premere il pulsante "Find" per selerzionare il submenù "Lingua Prtimaria".

Per selezionare un'opzione, agire sulla ruota selezione zoom fino ad evidenziare la lingua desiderata. Premere il pulsante "Find" per selezionare quella opzione. Una icona nera di fianco a quella opzione confermerà che la stessa è attiva.

#### **Impostazione lingua automatica**

Il DaVinci può leggere testi a voce alta in diverse lingue. Se la modalità Auto Language (Lingua Automatica) è su OFF, il DaVinci si limiterà a leggere i testi nella lingua primaria prescelta in precedenza.

Se la modalità Auto Language è su ON, l'utente potrà scegliere ulteriori lingue diverse da quella primaria prescelta in precedenza. Il DaVinci sarà poi in grado di leggere a voce alta anche i testi in queste altre lingue.

pannello anteriore o sulla consolle del DaVinci

1. Premere i pulsanti "Mode" e "Find" sul

per accedere al menù.

2. Agire sulla ruota dello zoom in senso orario fino ad evidenziare auto language

## **Impostazione lingua**

Il DaVinci può gestire diverse lingue che possono essere impostate nel menù Lingua Predefinita.

#### **Impostazione della lingua primaria**

La lingua predefinita che verrà impostata sarà la lingua principale del DaVinci. I comandi che saranno visibili sul display saranno nella lingua prescelta da questo menù.

1. Premere i pulsanti "Mode" e "Find" dal pannello anteriore del DaVinci o dalla consolle per accedere al menù.

**Brightness** EXIT **OCR Settings** □ 1. English (American)  $\Box$ **Column Marker** 2. Francias (Canadian)  $\Box$  $\Box$  $\Box$ **Line Marker** 3. Italiano  $\Box$  $\Box$ **Window Marker** 4. Español (Castilian)  $\Box$ **Marker Position** 5. Español (Mexican)  $\Box$ **Marker Size** 6. Deutsch **Color Mode Selection System Configuration Primary Language** г **Auto Language Product Information** 

![](_page_30_Picture_183.jpeg)

3. Premere il pulsante "Find" per abilitare o disabilitare Auto language.

L'attivazione della modalità Auto language farà apparire un elenco di lingue tra le quali l'utente potrà scegliere. Agire sulla ruota dello zoom fino ad evidenziare la lingua desiderata. Premere il pulsante "Find" per selezionare l'opzione. Una icona nera di fianco all'opzione ne confermerà l'attivazione. La lingua primaria sarà già stata selezionata e l'utente non potrà disabilitarla. E' possibile selezionare diverse lingue contemporaneamente.

\*\* Le lingue potranno variare in base alle zone di residenza ed agli aggiornamenti futuri.

#### **Informazioni Prodotto**

La modalità Informazioni Prodotto da accesso alle informazioni tecniche del DaVinci e consente anche all'utente di ritornarer alle impostazioni di default.

1. Premere i pulsanti "Mode" e "Find" bsul pannello anteriore o sulla consolle del DaVinci per accedere al menù.

2. Agire sulla ruota zoom in senso orario fino ad evidenziare "Informazioni sul Prodotto".

3. Premere il pulsante "Find" per accedere al sotto-menù "Informazioni sul Prodotto"

4. Da qui è possibile:

a. Controllare le versioni firmware ed altre versioni di relativi software.

b. Riportare il DaVinci alle impostazioni di default agendo sulla ruota zoom fino ad evidenziare "Factory Restore" e poi premere il pulsante "Find".

\*\* Nel riportare il DaVinci alle impostazioni di default, la lingua primaria prescelta e la voce femminile o maschile prescelta rimarranno invariate.

![](_page_31_Figure_12.jpeg)

#### **RISOLUZIONE PROBLEMI PIÙ COMUNI**

Problema: Il DaVinci impiega un tempo molto lungo per elaborare il documento in testo da lettura.

- Disabilitare il "Allinea" ("Deskew") e "Lingua Automatica" aumenteranno la velocità di elaborazione.

Disabilitando il " Allinea" ("Deskew"), sarà poi necessario aver cura di posizionare il documento sotto la videocamera il più dritto possibile.

Quando la modalità "Lingua Automatica"è disabilitata, il DaVinci leggerà solamente i documenti nella lingua primaria originariamente prescelta. Per esempio, in un documento a più lingue, il DaVinci provvederà a leggere solamente il testo in Inglese se "Primary Language" è impostata su "English" e la modalità "Auto Language" è disabilitata.

Problema: Le immagini sembrano essere non a fuoco.

- Assicurarsi che il LED sulla videocamera del DaVinci sia acceso. L'accortezza di valutare la luce ambiente contribuirà a creare un'immagine più nitida.

- Assicurarsi che la lente primo piano sia pulita, libera da impronte digitali ed altro materiale estraneo. Diversamente, il DaVinci non si accenderà.

- Assicurarsi che il DaVinci sia correttamente collegato ad una presa di corrente funzionante.

Aggiornamento Firmware

Per gli aggiornamenti del DaVinci abbiate cura di visitare la nostra pagina di supporto:

http://www.enhancedvision.com/support/software.html

#### **DAVINCI SPECIFICATIONS**

#### **Prodotto**

- Dimensioni:
- 24" LCD: 22.25" H x 22.75" W x 19.75" D (65.1cm H X 57.8cm W x 50.2cm D)
- Peso prodotto :
- 24" LCD: 21.4 lbs (9.7 Kg)

#### **Display**

- Tipo: 24" Standard Diagonal LCD
- Durata media : 40,000 hours
- Risoluzione 1920 x 1080 (modello da 24")
- Velocità di risposta: 1.5 millisecondi (monitor da 24") Tutte le specifiche monitor possono variare senza preavviso alcuno

#### **Ampiezza d'ingrandimento**

24" LCD: 2x (minimum) - a 80x (maximum)

- 24" campo visivo (Modalità lettura): 6.75mm (1/4") (min); 257mm (9.63") (max)
- Distanza di lavoro 24" (Modalità lettura): 18"

#### **Colori di default**

- Colore, bianco e nero, alto contrasto positivo/negativo, e 3 combinazioni di colore preimpostate (fondo nero con testo verde, fondo nero con testo giallo e fondo giallo con testo blu).

#### **Alimentazione**

- Voltaggio input/corrente: 120-240 VAC / 0.5-0.3A (nominale)
- Voltaggio output: 19 VDC
- Frequenza: 50/60 Hz
- Cons. energ. 30w.

### **Classificazione prodotto (IEC 601-1)**

- Tipo di protezione: Classe 1
- Grado di protezione: Tipo B
- Modalità di operazione: Continua
- Temperatura d'operazione: tra 0-40°C / 32-104°F
- Temperatura di stoccaggio o trasporto: tra 0-60°C / 32-140°F

#### **Garanzia: anni 2**

\*Specifiche di prodotto potranno variare senza alcun preavviso

#### **GARANZIA**

#### **Garanzia Enhanced Vision DaVinci**

I prodotti Enhanced Vision sono progettati per darvi un'immagine di altissima qualità, caratteristiche di comodità, facilità d'utilizzo e servizio affidabile. Il DaVinci è stato ispezionato e testato prima della spedizione. Enhanced Vision garantisce il DaVinci per eventuali materiali difettosi e/o difetti di fabbricazione per un utilizzo a norma per un periodo di 2 anni dalla data di acquisto. Durante il periodo di garanzia, Enhanced Vision potrà disporre liberamente se riparare il prodotto o sostituirlo a titolo gratuito. Non vi sono garanzie di alcun altro genere che accompagnano questo prodotto.

Questa garanzia non risponde di: a) Difetti o danni provocati da utilizzo incauto o improprio, da incidenti o da negligenza; b) Difetti o danni derivanti da negligenza nel rispettare le norme di operazione, manutenzione, installazione, regolazione, o per avere effettuato alterazioni e/o modifiche non autorizzate; c) Difetti o danni provocati da esposizione del prodotto a liquidi e/o cibi e/o bevande; d) Tutte le parti in plastica e/o superfici ed ogni altra parte esposta graffiata o comunque segnata da normale utilizzo; e) Danni causati dall'utilizzo del DaVinci con materiali e/o accessori non forniti da Enhanced Vision.

• E' necessario esibire la prova d'acquisto con chiara indicazione della data di acquisto per poter usufruire della garanzia prodotto.

• Chiunque utilizzi questo prodotto lo fa con la consapevolezza di affrontare determinati rischi derivanti dalla necessità di usare dispositivi per l'ipovisione.

• E' possibile estendere il periodo di garanzia per ulteriori anni 2, entro i 12 mesi dall'acquisto originale. Contattare Enhanced Vision per i dettagli del caso.

#### **Assistenza tecnica**

Nel caso fosse necessaria l'assistenza di un tecnico, contattate il vostro rivenditore Enhanced Vision o il servizio garanzia Enhanced vision.

Nel caso fosse necessario un intervento in garanzia, contattare Enhanced Vision al numero (800)440-9476 dal lunedì al venerdì dalle 8 alle 17 per richiedere un numero di autorizzazione reso. **Interventi in garanzia non saranno accettati in mancanza di un numero di autorizzazione reso valido.**

#### **Preghiamo tenere l'imballo originale.**

#### **ALTRI PRODOTTI ENHANCED VISION**

![](_page_36_Picture_1.jpeg)

![](_page_36_Picture_2.jpeg)

#### **Pebble**

Pebble è un ingranditore video elettronico a mano che può essere trasportato agevolmente ovunque. Pebble è dotato di una maniglia pieghevole dal design unico, può essere utiloizzato sia per la lettura da tavolo che per la lettura da vicino e pesa meno di 200 grammi! Pebble può essere agevolmente infilato in una tasca o in borsetta grazie al suo formato ridotto, ed è il compagno ideale da viaggio. Ha uno schermo LCD incorporato da 3.5" oppure da 4.3" Pebble è anche dotato di una modalità Freeze-Frame (fermo immagine) che consente di catturare qualsiasi immagine ferma e di regolarne l'ingrandimento. Fino a 28 diverse modalità di visione consentono di personalizzare la comnbinazione di colori in base alle proprie preferenze. Pebble pèuò essere alimentato da pile standard ricaricabili (comprese)

Ingrandimento: 2X – 10X

![](_page_36_Picture_6.jpeg)

#### **Pebble-mini**

Pebble-mini, dal design ultra-compatto, è un ingranditore indicatissimo sia a casa che in viaggio. Facilita la lettura di prescrizioni mediche, posta, etichette, prezzi, menù e tante altre cose.

Display LCD da 3.0". Fermo e catturas immagine. 28 diverse modalità di visione.

Ingrandimenti da 2x a 10x

#### **Transformer**

![](_page_37_Picture_1.jpeg)

Transformer è la soluzione portatile migliore per leggere, scrivere e visionare immagini ingrandite a qualsiasi distanza.

E' compatibile con i sw d'ingrandimento più popolari ed i sistemi oeprativi Windows più moderni.

Il design unico di Transformer lo rende uno strumento perfetto sia al lavoro, che a casa o a scuola.

Pesa meno di 1,4 Kg. Utilizza pile con un'autonomia fino a 4 ore. 28 modalità diverse di colore tra cui scegliere.

Ingrandimento 2.4X to 30X (schermo da 17")

![](_page_37_Picture_7.jpeg)

#### **Merlin HD**

Merlin HD è dotato di una videocamera con una tecnologia avanzata che offre immagini ancora più vere e naturali.

Consente di leggere facilmente sia libri che riviste, di leggere e scrivere lettere, gestire i propri conti finanziari, visionare foto a colori,

cruciverba ed anche di coltivare uno o più hobby.

Ingrandimento: 22" LCD: 3.2x (minimum) to 64.7x (maximum) 24" LCD: 3.4x (minimum) to 57.8x (maximum)

![](_page_37_Picture_13.jpeg)

#### **Merlin LCD**

Merlin LCD è un ingranditore video che offre il miglior rapporto qualità d'immagine/prezzo. Vanta un design ergonomico,

e quest ingranditore da tavolo duttile e flessibile consente di girare e regolare lo schermo per adeguarsi alla vostra posizione

di visione più comoda e preferita.

Ingrandimento: 2.4X to 85X

![](_page_38_Picture_0.jpeg)

#### **Acrobat LCD**

Acrobat è l'ingranditore 3 in 1 per la visione da vicino, da lontano e di riflesso. A scelta l'LCD incorporasto da 19",22" o 24".

E' possibile leggere, scrivere, ingrandire immagini a qualsiasi distanza oppure specchiarsi semplicemente ruotando la videocamera. L'LCD Acrobat offre un sistema completo sia al lavoro che a scuola o a casa.

Inbrandimento: 2X – 65X (19" LCD) Ingrandimento: 2X – 75X (22" LCD) Ingrandimento:  $2X - 82X (24" LCD)$ 

![](_page_38_Picture_5.jpeg)

#### **Amigo**

Amigo è un vero ingranditore da tavola portatile. E' il più leggero in assoluto. is a truly portable desktop magnifier and is the lightest weight it its class. La visuale ottimale si ottiene inclinando lo schermo da 6.5". Funziona a pile e può essere trasportato ovunque.

Ingrandimento: 3.5X – 14X (digitale)

**(US office) phone:** (714)465-3400 **Fax:** (714)374-1821 **(UK office) phone:** +44 (0)115 9442317 **Fax:** +44 (0)115 9440720 **(DE office) phone:** +(49) 06078 911772 **Fax:** +(49) 06078 911774 **(SE office) phone:** +(46) 470 21560 **Fax:** +(46) 470 25908 www.enhancedvision.com

#### **Technical Support:**

Main Toll Free (800) 440-9476 ext. 3 Local Phone: (714) 465-3400 ext. 3 E-mail: evsupport@enhancedvision.com

## **NOTES**

![](_page_40_Picture_8.jpeg)

## enhanced vision

DaVinci è un videoingranditore ad alto rendimento (CCTV) completo di OCR (da testo a lettura testo) ed una videocamera 3 in 1, assieme all'HD che vi farà vedere immagini di una nitidezza cristallina con colori vivi e vibranti. Provate la gioia di leggere con la nuova attrattiva "da testo a lettura testo". DaVinci vi leggerà qualsiasi testo desideriate semplicemente premendo un pulsante. Per ulteriori informazioni visitate www.enhancedvision.com

## www.enhancedvision.com

(800) 440-9476 (US office, toll free) (714)465-3400 (US office) +44 (0) 9442317 (Uk office) Tel. + (49) 06078 911772 (DE Office) Fax + (49) 06078 911774 (DE Office) Tel. + (46) 470 21560 (SE Office) Fax + (46) 470 25908(SE Office)

![](_page_41_Picture_4.jpeg)

Part # MAN-1500-00 X1 April, 2012

Copyright © 2009 by Enhanced Vision. All rights reserved. Product specifications subject to change without prior notice.